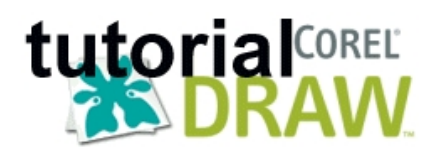

Corel GRAPHICS es un conjunto de aplicaciones para gestionar ambos tipos de imágenes digitales, bitmaps y vectoriales. La suite contiene utilidades de gran potencia con las que se pueden elaborar gráficos de calidad profesional y películas interactivas al estilo Flash.

# **Conceptos básicos sobre imagen digital**

Existen dos tipos de imagen digital: los bitmaps o mapas de bits y los gráficos vectoriales.

Ver características de ambos tipos en el articulo **PROGRAMAS GRÁFICOS** en Recursos para el aula: Taller multimedia

# **Presentación de COREL GRAPHICS. Cuestiones generales sobre el programa**

En primer lugar, algunos enlaces de interés:

### *Página de descargas, versiones trial y evaluación*:

http://www.corel.com/servlet/Satellite?pagename=Corel/Downloads/Downloads&id=10440247 17129

*[Recurs](http://www.corel.com/servlet/Satellite?pagename=Corel/Downloads/Downloads&id=1044024717129)os:* http://www.designer.com/home/default.asp

*Una página en español:* http://www.corelclub.org/

*Un curso:* http://redescol[ar.ilce.edu.mx/redescolar/](http://www.corelclub.org/)cursos/sepacomputo/corel.htm

Corel GRA[PHICS es un conjunto de aplicaciones para gestionar ambos tipos de im](http://redescolar.ilce.edu.mx/redescolar/cursos/sepacomputo/corel.htm)ágenes digitales, bitmaps y vectoriales. La suite contiene utilidades de gran potencia con las que se pueden elaborar gráficos de calidad profesional.

### *Instalación*

Se realiza de la manera habitual. Permite una instalación típica, mínima o personalizada. El programa de instalación permite además añadir o quitar componentes.

### *Aplicaciones, utilidades y herramientas*.

Cuando instalamos Corel GRAPHICS nos encontramos con los siguientes programas:

- CorelDRAW
- Corel PHOTO-PAINT
- Corel R.A.V.E.
- Corel TRACE
- Corel CAPTURE

Además podemos contar con:

- Utilidades
- Filtros de importación<sup>[</sup>] exportación para la compatibilidad con otros programas
- Fuentes y otros recursos

#### **Crear y manipular imágenes: COREL, Tutorial bloque 1**

Escrito por Isabel Pueyo Domingo, 21 de Marzo de 2004 01:14

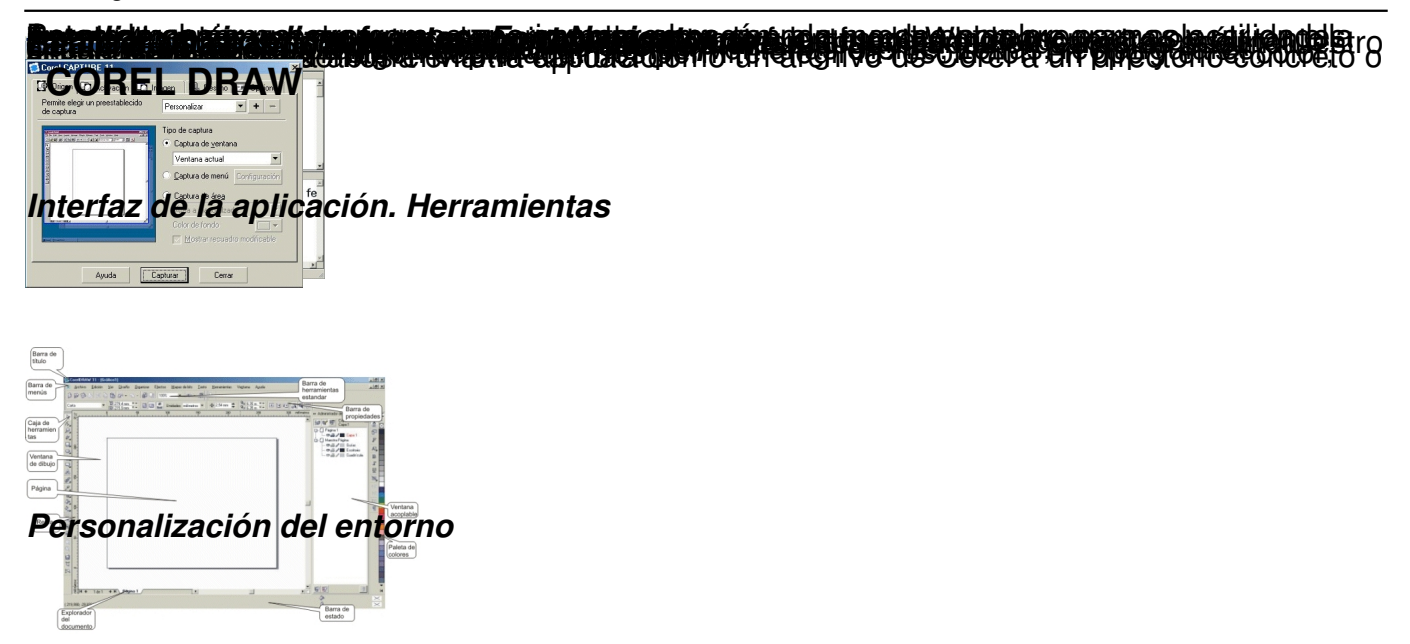

Podemos personalizar nuestro espacio de trabajo agregando botones y barras de herramientas que usamos mas frecuentemente.

Para experimentar con esta utilidad abrimos el menú **Herramientas** y elegimos **Personalizaci ón.**

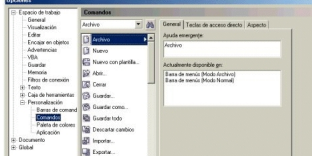

Vamos a agregar a nuestro espacio los siguientes botones: **Duplicar, Delante, Detrás, Agrupar, Desagrupar, Edición de nodos, Girar.**

Para ello vamos abriendo los distintos menús y elegimos el comando correspondiente arrastrando el botón a la barra de herramientas.

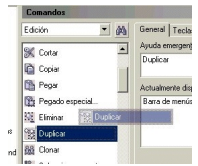

Localizar los comandos en:

#### **Crear y manipular imágenes: COREL, Tutorial bloque 1**

Escrito por Isabel Pueyo Domingo, 21 de Marzo de 2004 01:14

**Menú**

**Comando**

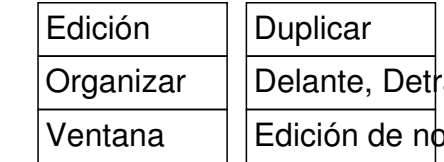

te, Detrás, Agrupar, Desagrupar ón de nodos, Girar

El resultado será una nueva barra de herramientas personal

 $304000$ 

*Dibujar una forma sencilla*

Elegimos la herramienta **Mano alzada** y dibujamos una forma sencilla sobre la página.

Escrito por Isabel Pueyo Domingo, 21 de Marzo de 2004 01:14

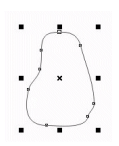

#### *Modificar mediante la edición de nodos*

Con la imagen seleccionada, elegimos la herramienta **Edición de nodos** y pinchamos sobre uno de los nodos de la forma que acabamos de dibujar. Veremos que aparecen unos cuadraditos negros. Pinchando y arrastrando estos cuadraditos podemos cambiar el aspecto de la imagen según nuestros intereses.

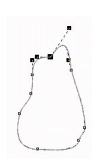

Si abrimos la ventana Edición de nodo (botón que agregamos en el apartado anterior) veremos que podemos realizar varias tareas con esta herramienta:

## Ir Añadir y quitar podos da

**in als n. A Badik** *yn g***ylliar, podecta.<br>1986 - A Garray cum des systems yn artistemar y argentine yn de da seig***rinaet <u>yn systema</u>r felle mysellen i* **pul**